## 校园网流量使用异常情况查询指南

Win10 系统有自带流量统计功能,可展示 30 天内的数据使用量:

1 首先开的你的电脑,进入 win10 系统的主页面

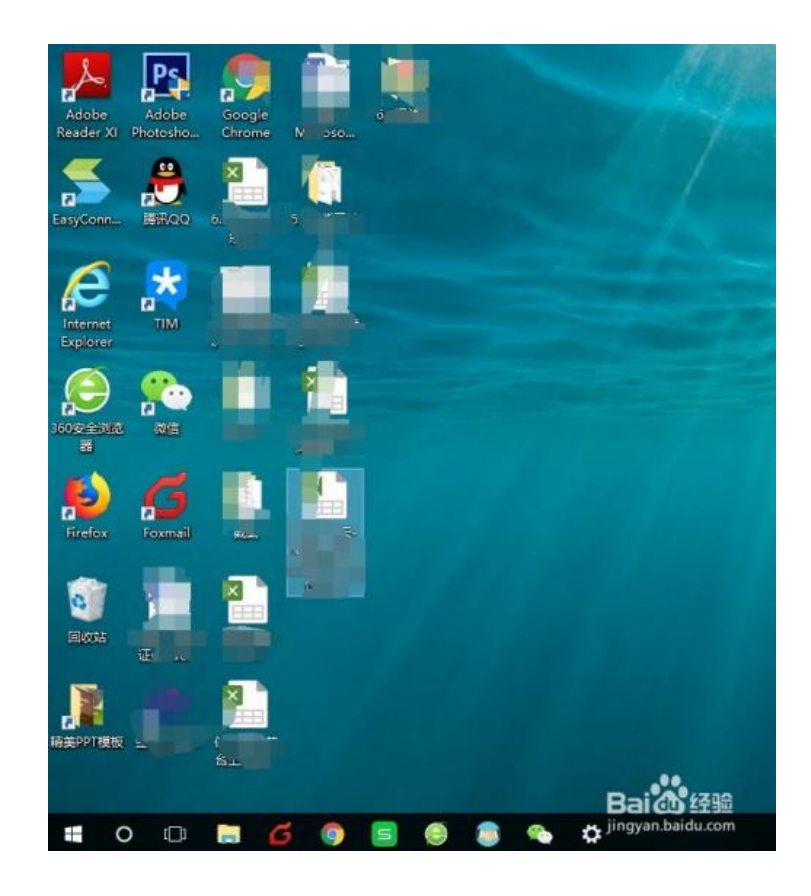

2 在 win10 桌面系统下找到 windos 图标并点击进入, 如下图所示, 在页面的左下方

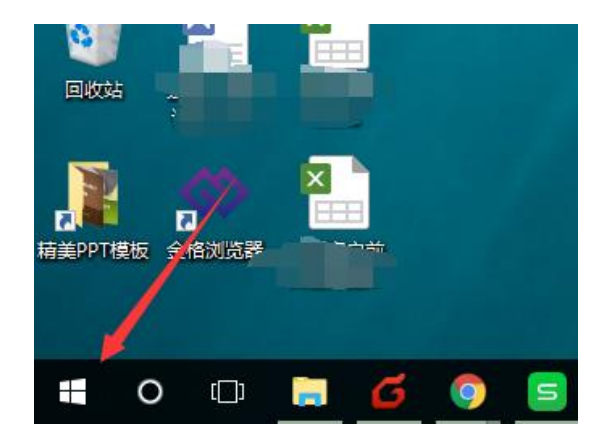

3 点击图标后,接下来需要进入电脑设置入口,点击页面中的设置图标,如下图红标 位置所示

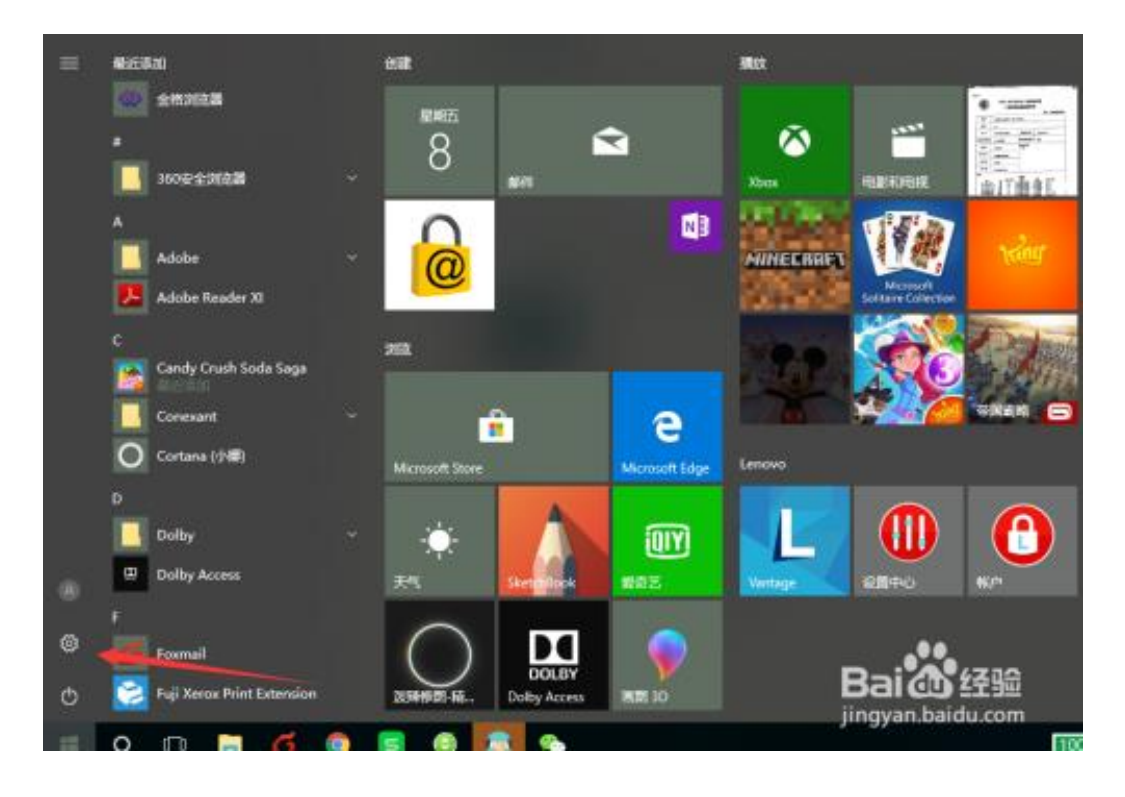

4 进入 win10 的设置后,可以看到下图页面,我们点击网络和 internet, 进入网络选项

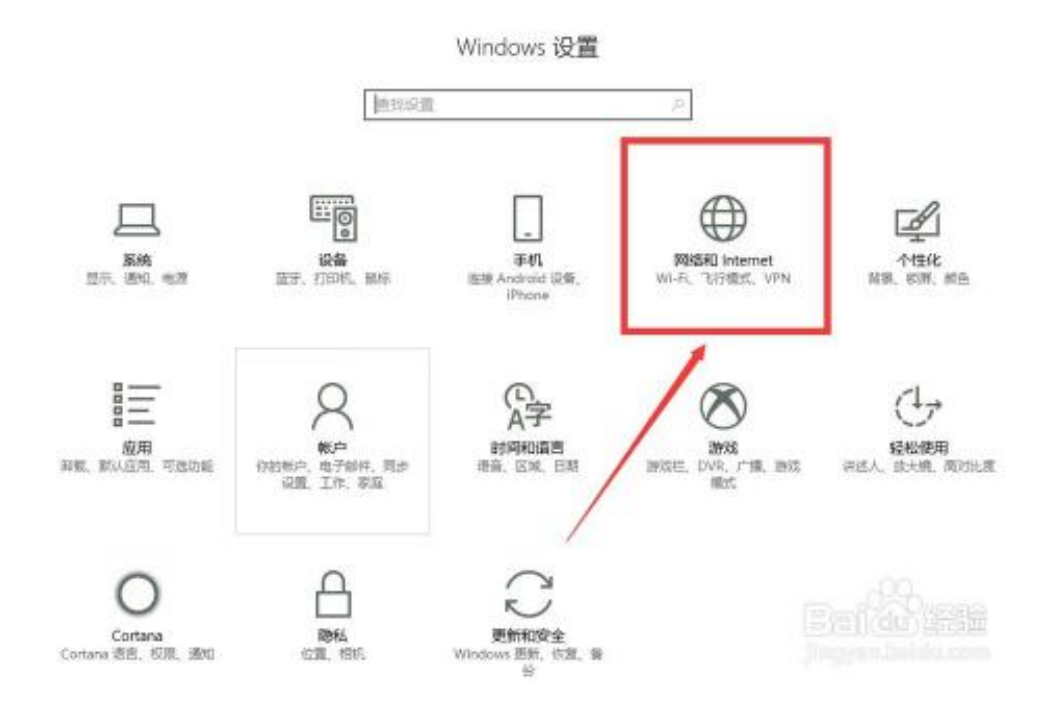

5 进入网络和 internet 后,会看到下图页面,在网络和 internet 下有一个数据使用量, 点击数据使用量进入查询

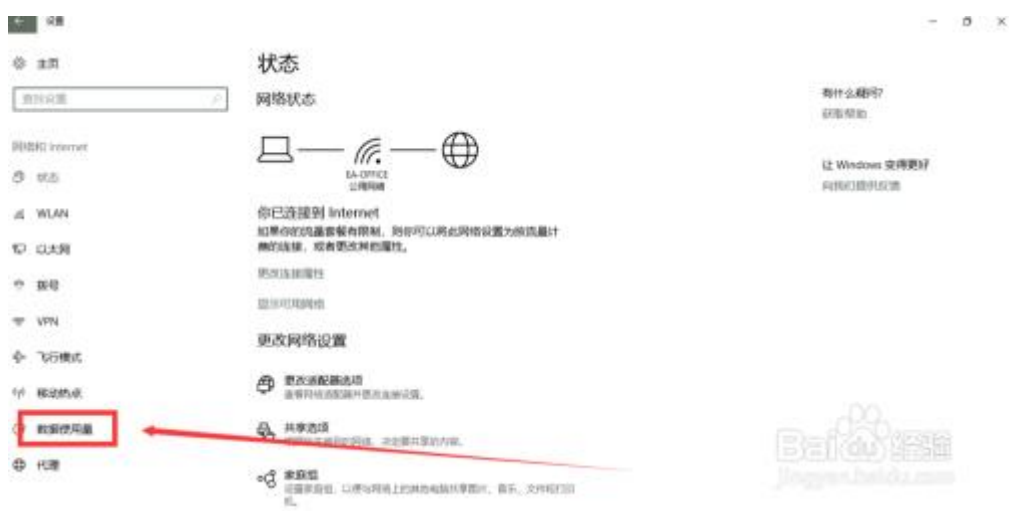

6 进入数据使用页面后,可以看到下图,你的流量使用概况,点击查询使用详细信息, 可以看到各应用使用的流量明细

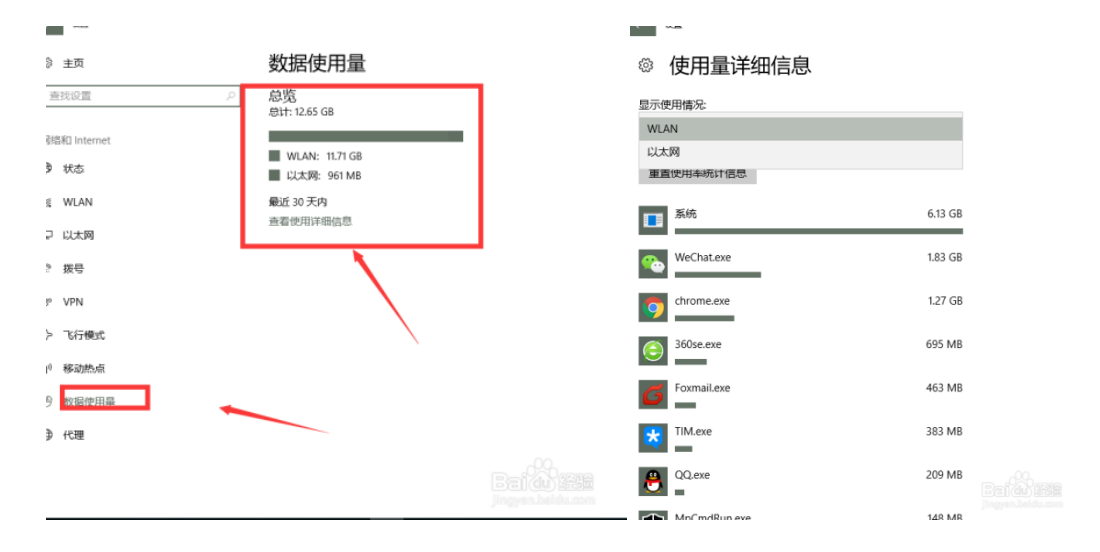